# 實用技能學程全國聯合報名暨 分發作業

# [高中職填報系統](http://192.168.200.115/_test/patest_web_2011/pa100test/js_login.asp) 操作說明書

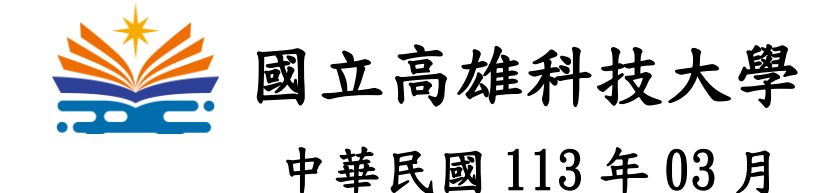

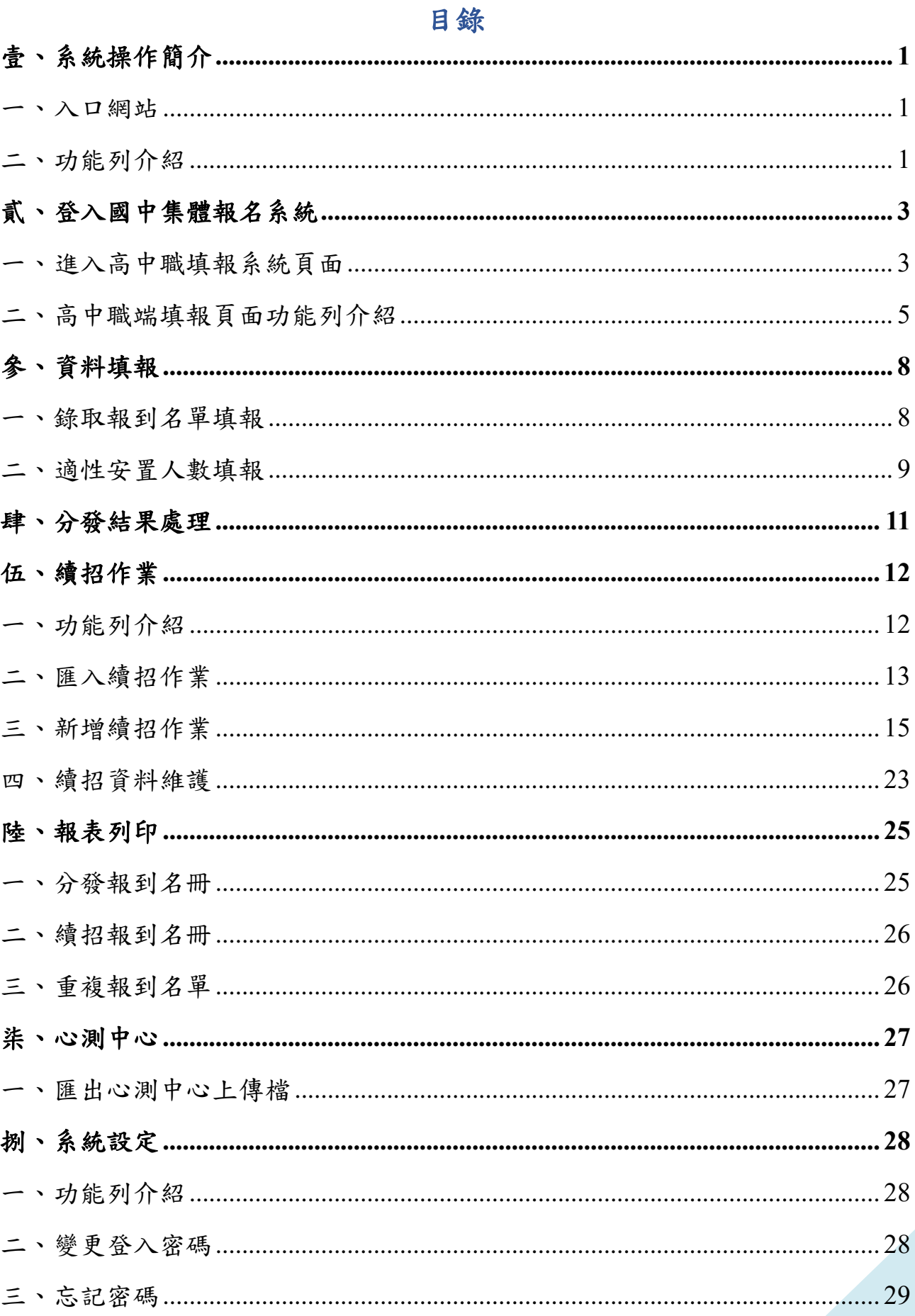

# <span id="page-2-0"></span>壹、系統操作簡介

#### <span id="page-2-1"></span>一、入口網站

# **1.**登入網址:https://joen.k12ea.gov.tw/

點選上述網址,登入實用技能學程分發網站。

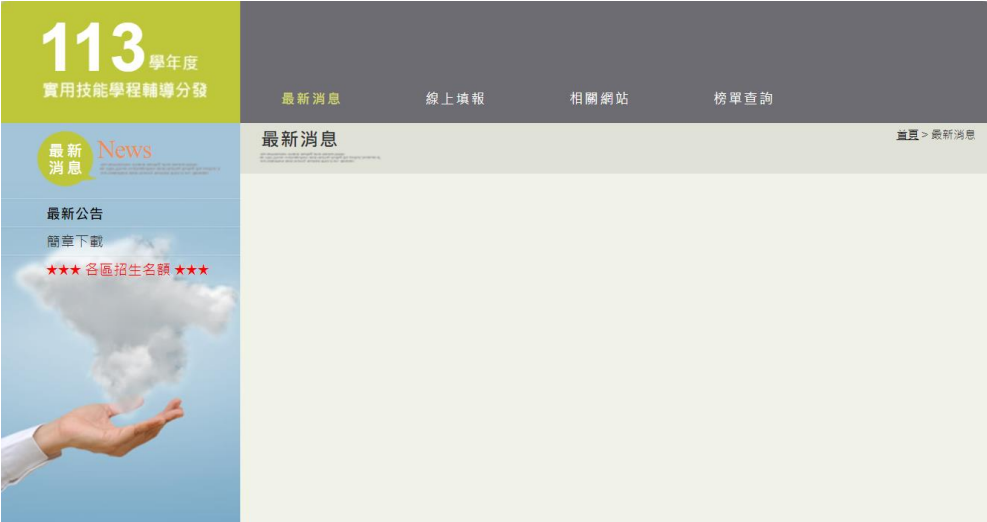

# <span id="page-2-2"></span>二、功能列介紹

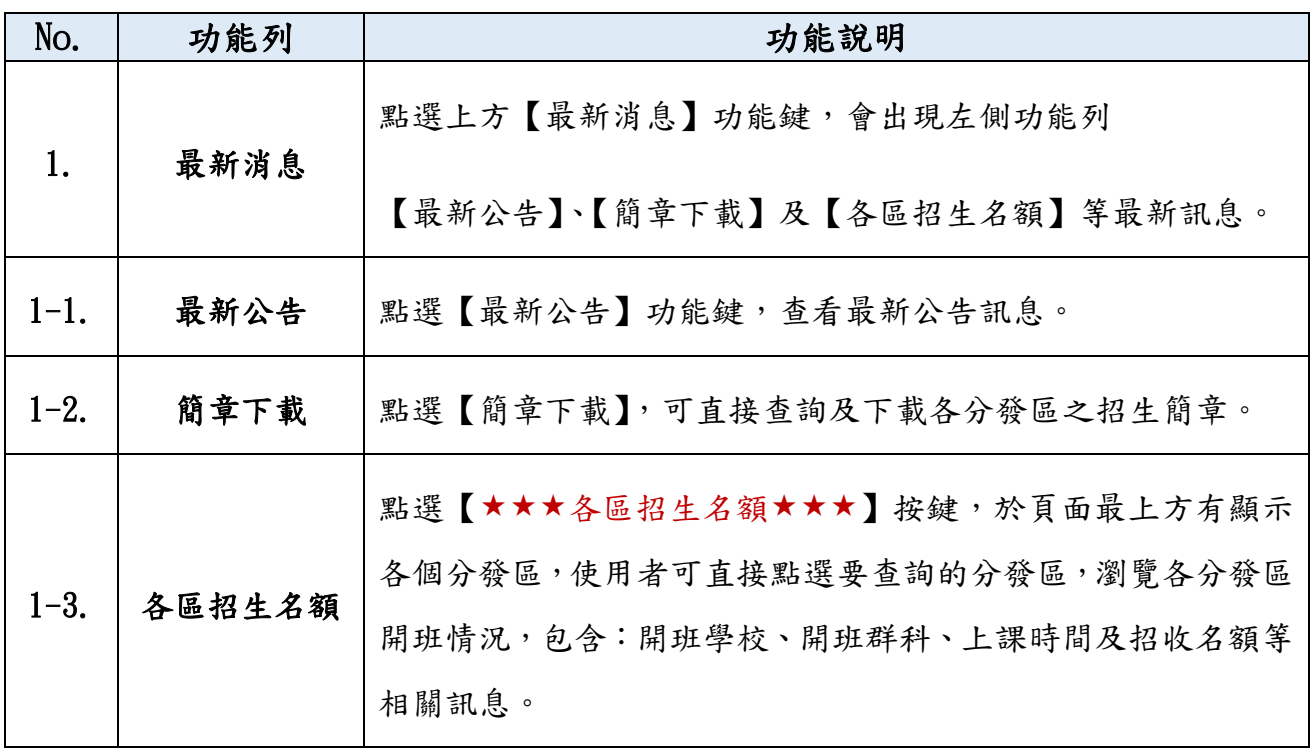

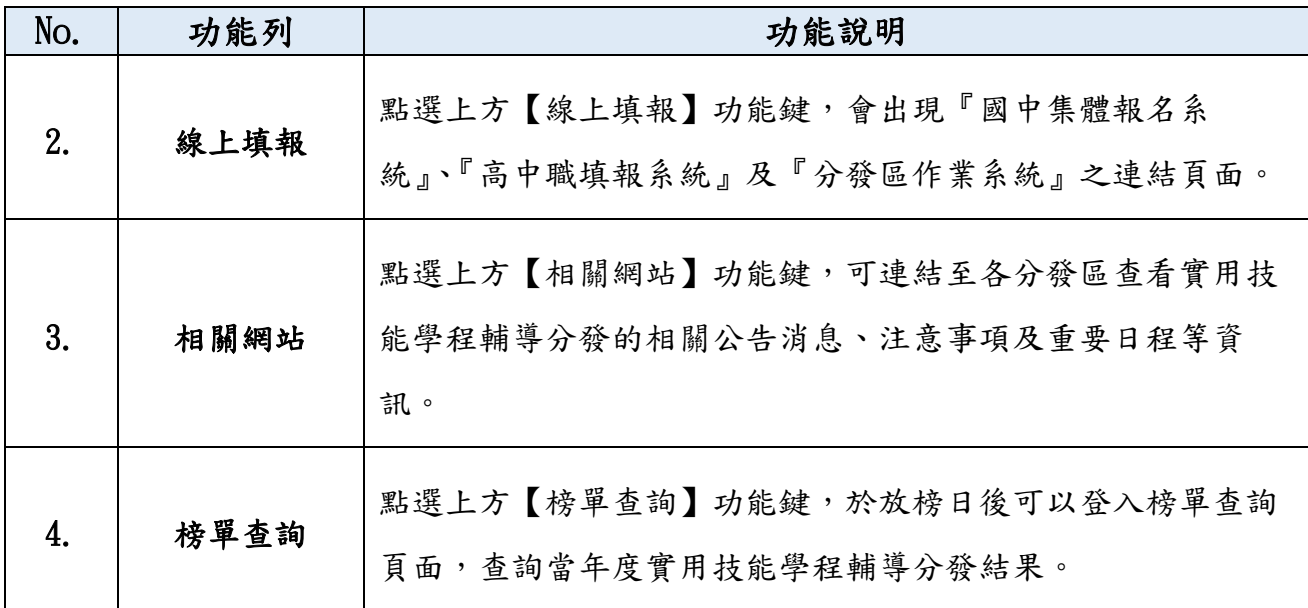

<span id="page-4-0"></span>貳、登入國中集體報名系統

## <span id="page-4-1"></span>一、進入高中職填報系統頁面

1.從首頁點選【線上填報】進入『國中集體報名系統』、『高中職填報系統』及 『分發區作業系統』之各填報系統連結頁面。

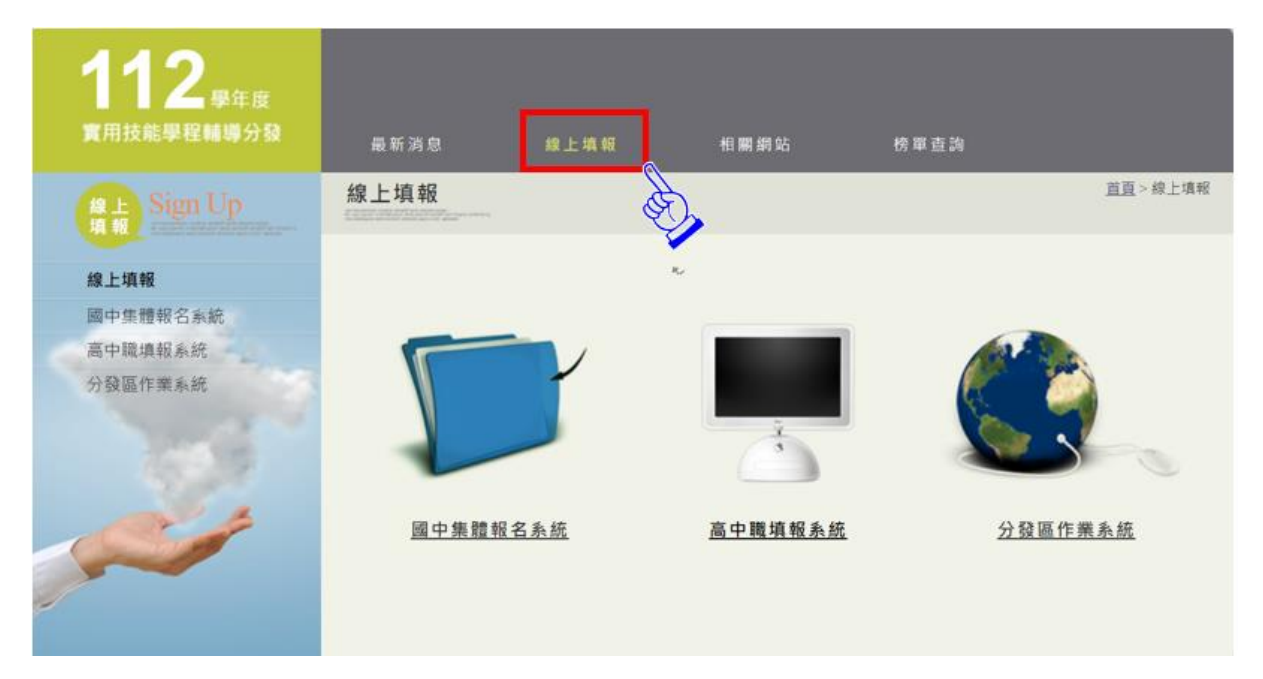

2.選擇下方『高中職填報系統』登入實用技能學程輔導分發高中職端填報頁

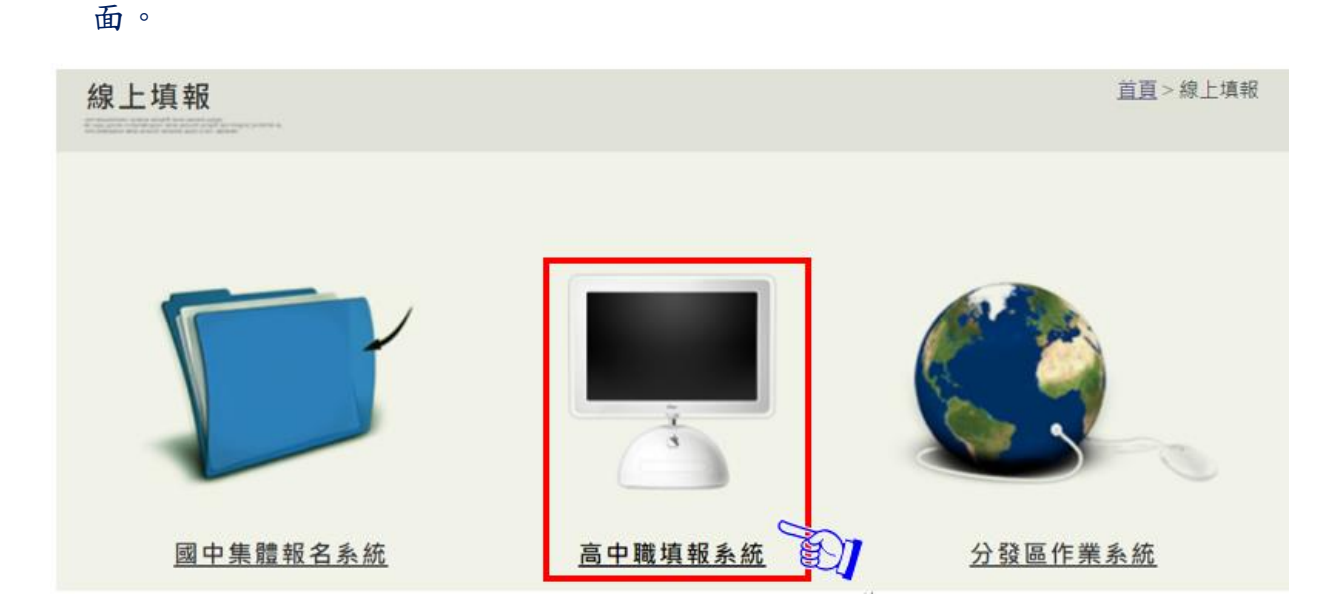

3. 請輸入登入代碼(學校代碼)以及輸入使用者密碼,點選<mark>登入</mark>,進入高中職填 報系統。

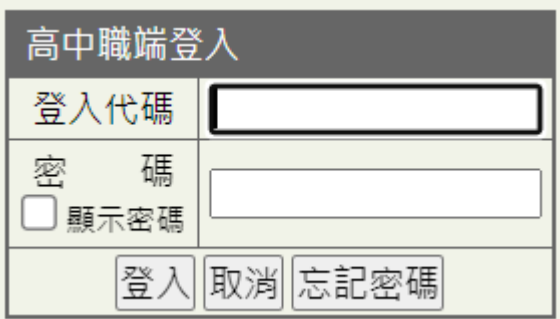

●3〕提醒您第一次登入系統的預設密碼為123,使用者首次登入頁面後, 須變更密碼,並於變更完成後再重新登入,才能開始使用系統。

(首次登入與密碼過期後,必須修改密碼後才能使用系統!)

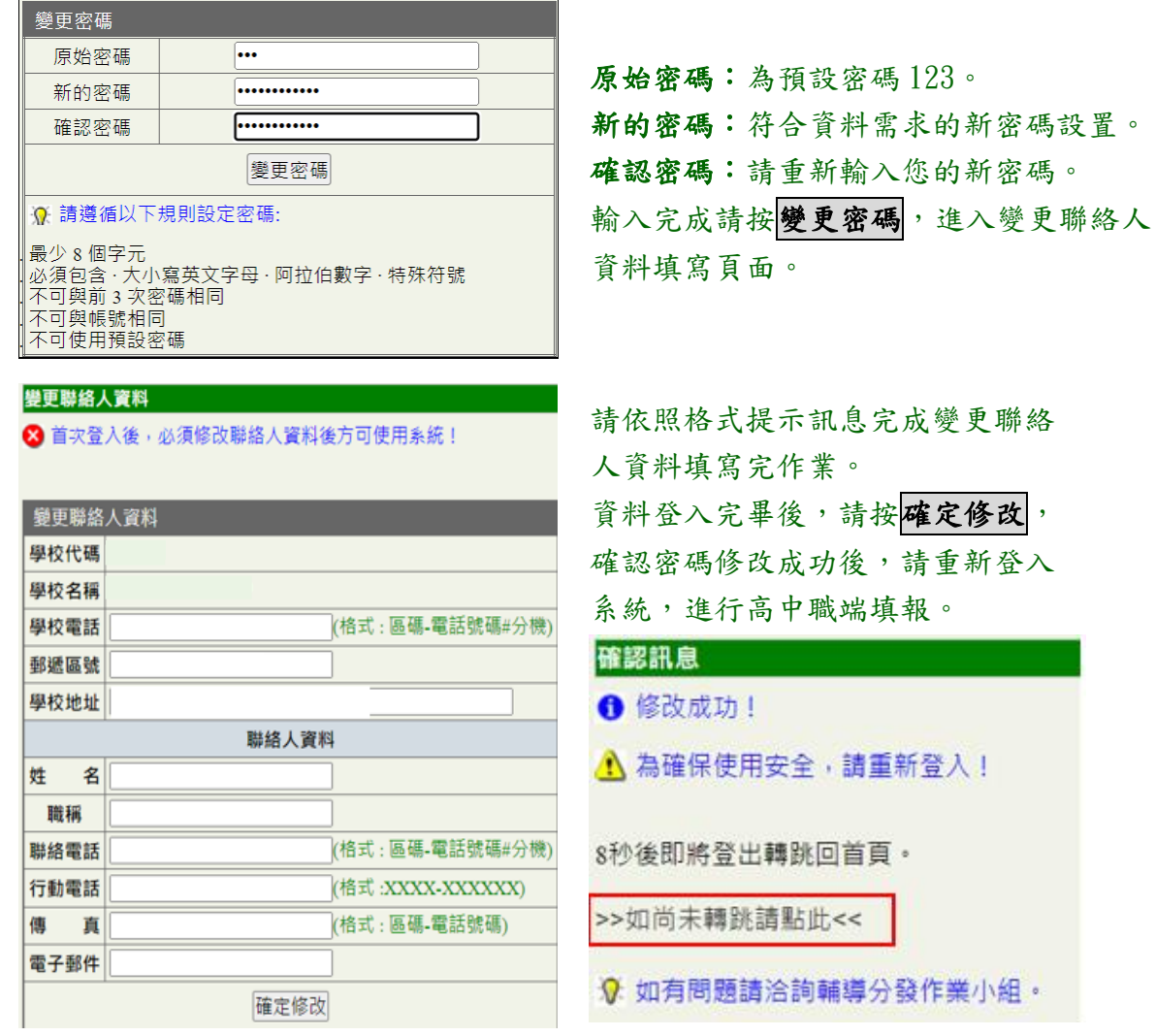

35為符合資安需求,使用者設置的密碼規則為最少8個字元, 須包含「大、小寫英文字母」、「數字」及「特殊符號」。

4. 進入高中職填報系統網站畫面後,系統會呈現目前使用者登入狀況及該

分區的相關資訊。

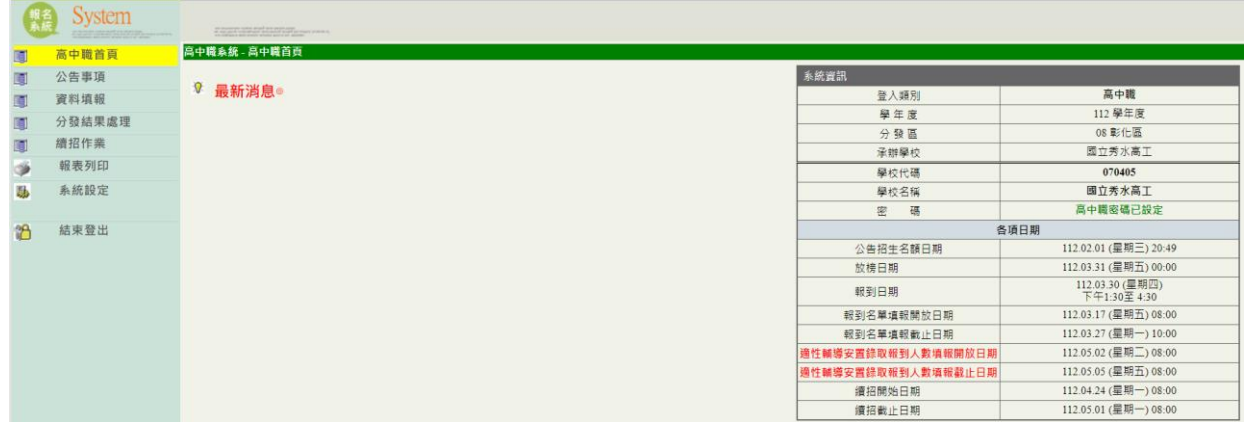

# <span id="page-6-0"></span>二、高中職端填報頁面功能列介紹

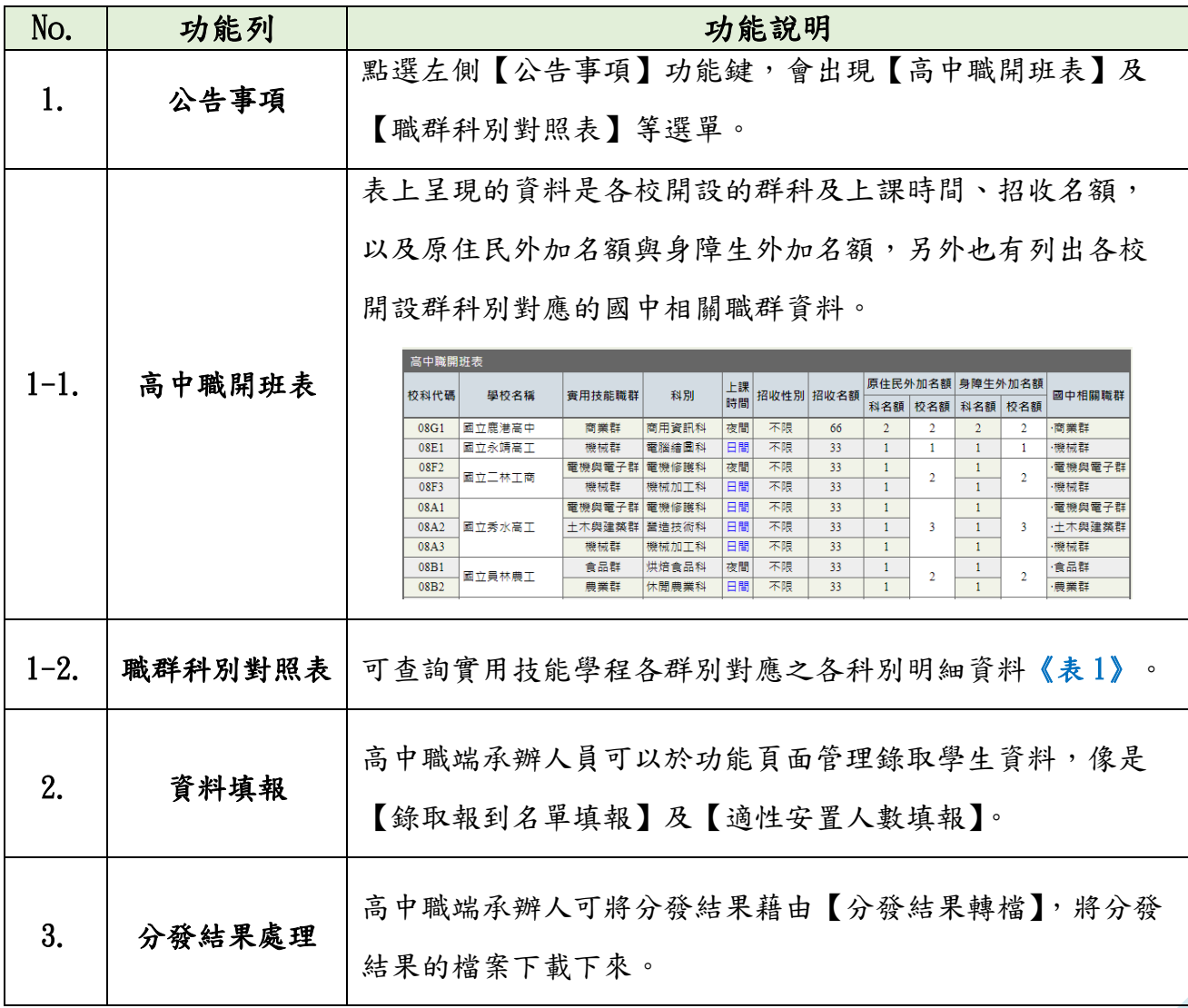

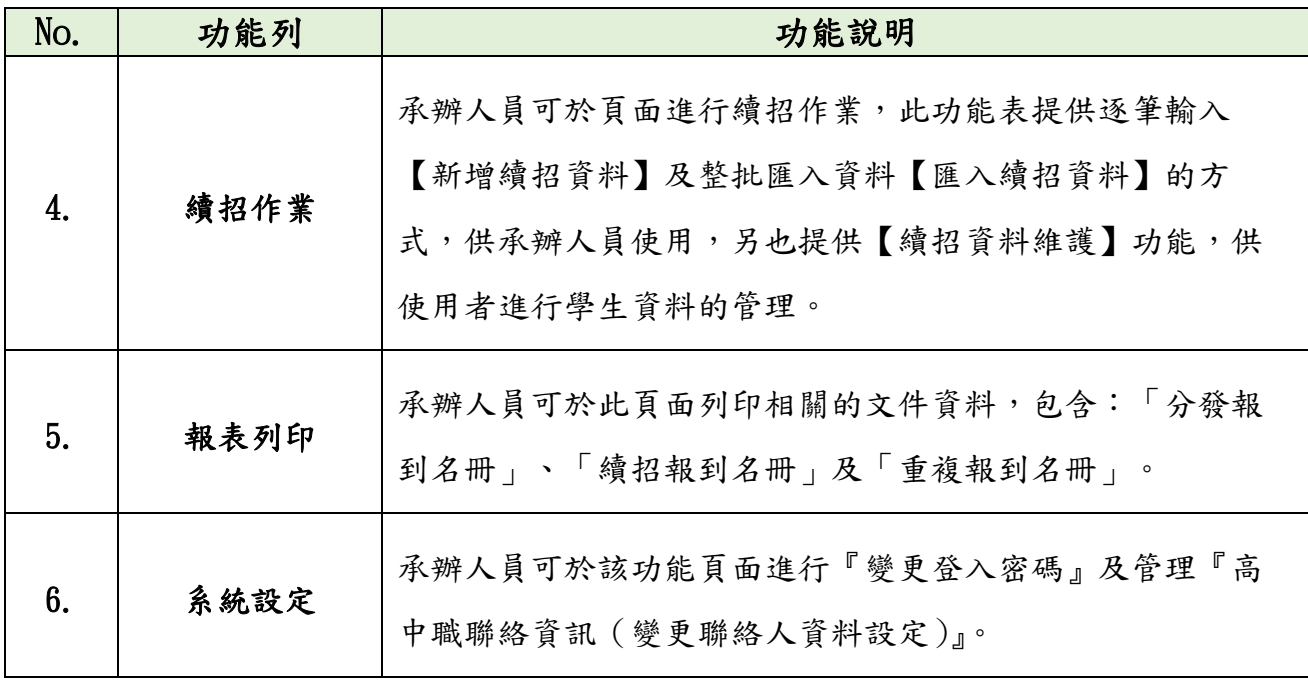

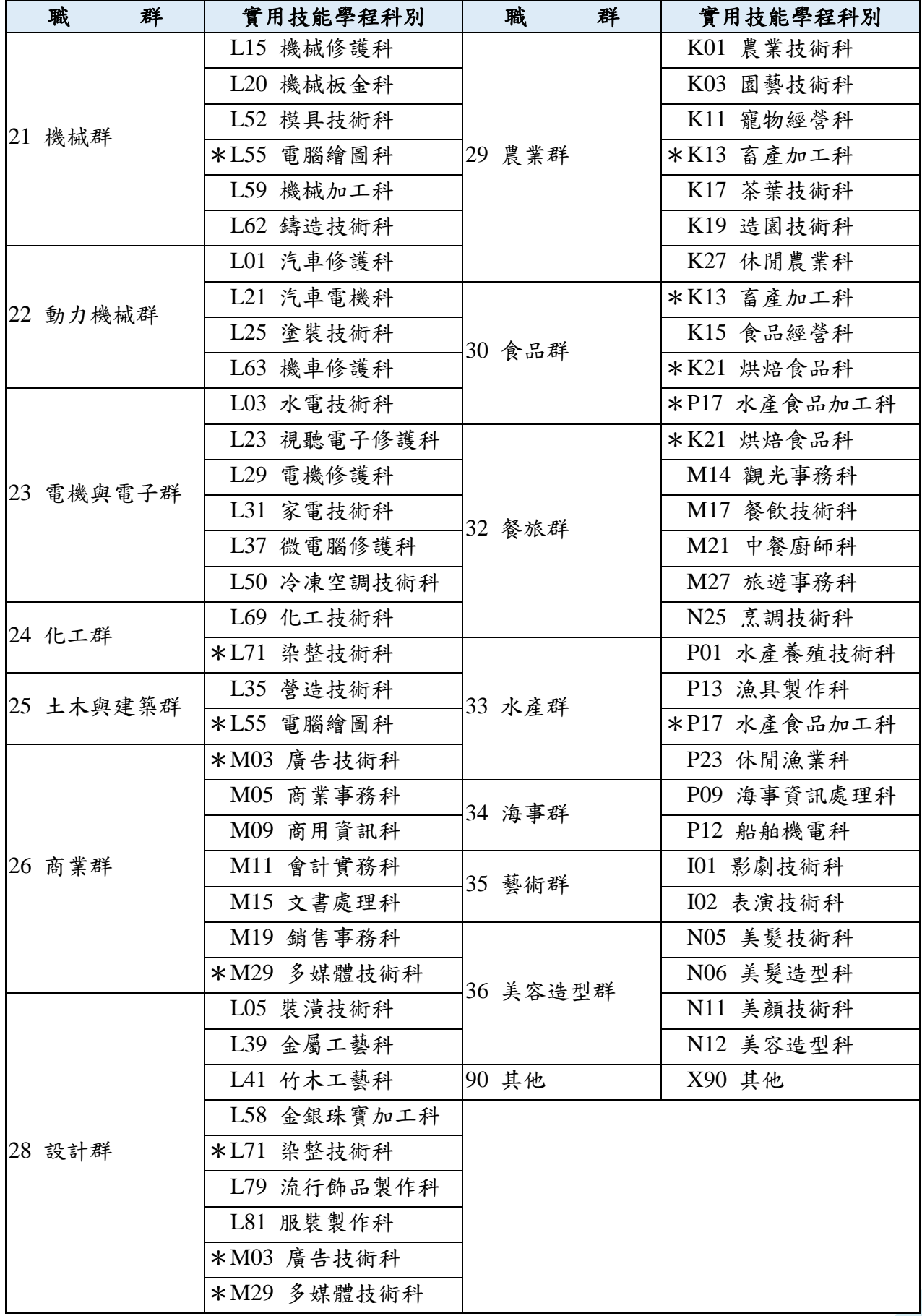

# 《表 1》112 學年度職群及科別對照表

# <span id="page-9-0"></span>參、資料填報

<span id="page-9-1"></span>一、錄取報到名單填報

## **1.**瀏覽錄取報到名單填報及編輯

①點選【資料填報】功能鍵,點選【錄取報到名單填報】即可瀏覽「錄取 並報到名單」。

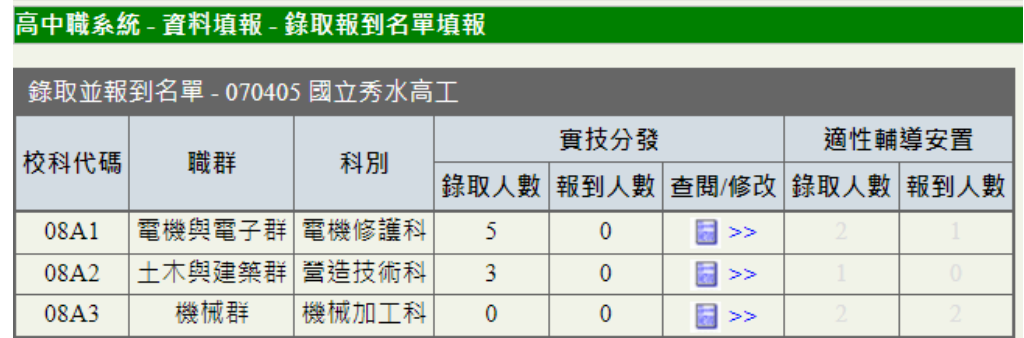

②請於『查閱/修改』欄中進行學生報到情況確認。

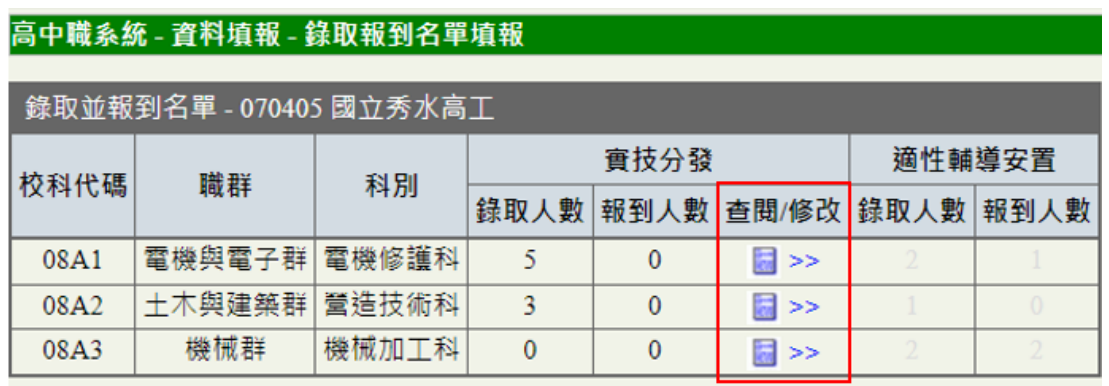

③系統最初始的設定都是未報到狀態,請高中端承辦老師依學生報到情況 進行報到情況修改。修改方式請點選上方『修改』鍵後進入修改頁面。 若要返回前一頁,請點選『返回』,即可回到「錄取並報到名單」頁面。

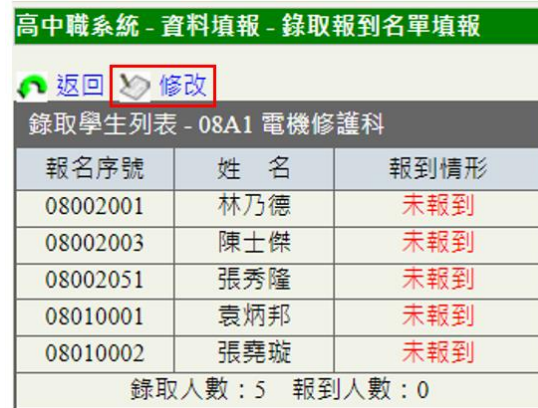

④若該位學生已報到,請於已報到欄位中選項中點選,若錄取學生已

全數報到,則可點選回全選全部選定。

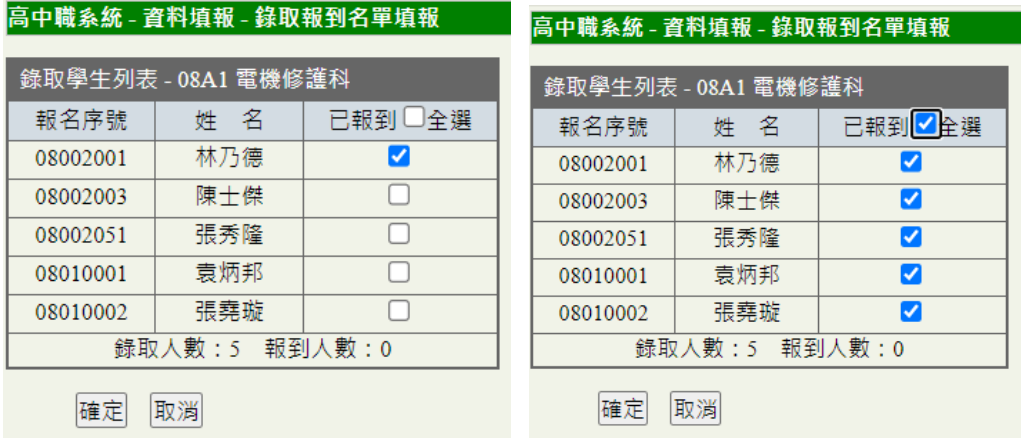

5資料輸入完畢且檢核正確後,請點選確定鍵,完成資料確認動作。 若要取消請按取消鍵。

#### <span id="page-10-0"></span>二、適性安置人數填報

#### **1.**瀏覽適性安置人數填報及編輯

高中職系統 - 資料填報 - 適性安置人數填報

①點選【資料填報】功能鍵,點選【適性安置人數填報】即可瀏覽「錄取並 報到名單」。

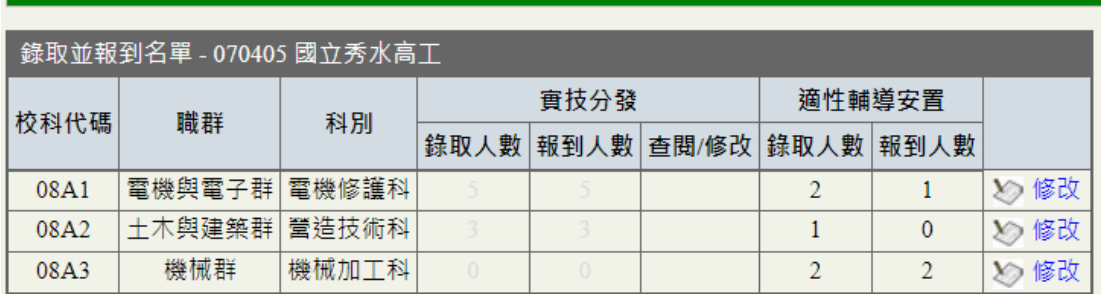

②請點選『修改』鍵進行適性輔導安置人數的編輯。

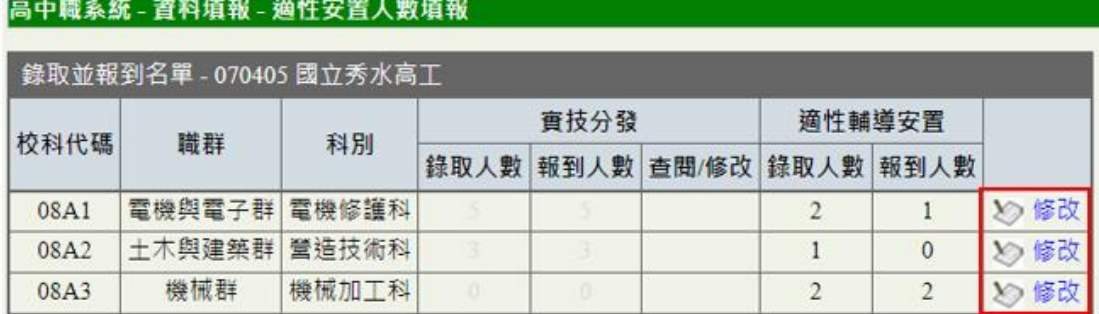

3資料輸入完畢且檢核正確後,請點選<mark>確定</mark>鍵,完成資料確認動作。

若要取消接取消鍵。

高中職系統 - 資料填報 - 適性安置人數填報

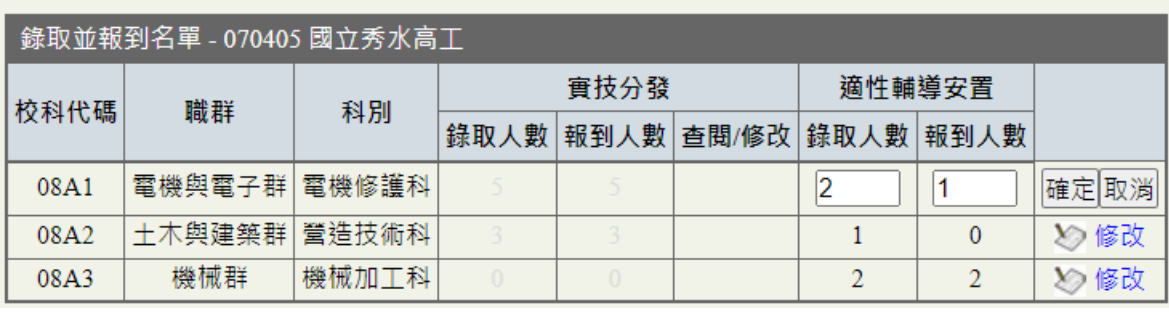

# <span id="page-12-0"></span>肆、分發結果處理

此功能頁面的為下載目前的分發結果:

Step 1:點選【分發結果處理】進入【分發結果轉檔】功能列

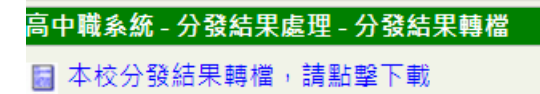

- Step 2:直接點擊下載連結『本校分發結果轉檔』即可下載資料。
- Step 3:下載的檔案名稱為「.ZIP 檔」(加密檔)。
- Step 4:請使用系統發送的解密郵件進行解密處理,您即可獲得分發後 的.csv 檔資料。

<span id="page-13-0"></span>此功能提供承辦人員新增續招資料,本系統新增續招資料有兩種方式,分別 為「逐筆輸入」及「整批匯入」。

## <span id="page-13-1"></span>一、功能列介紹

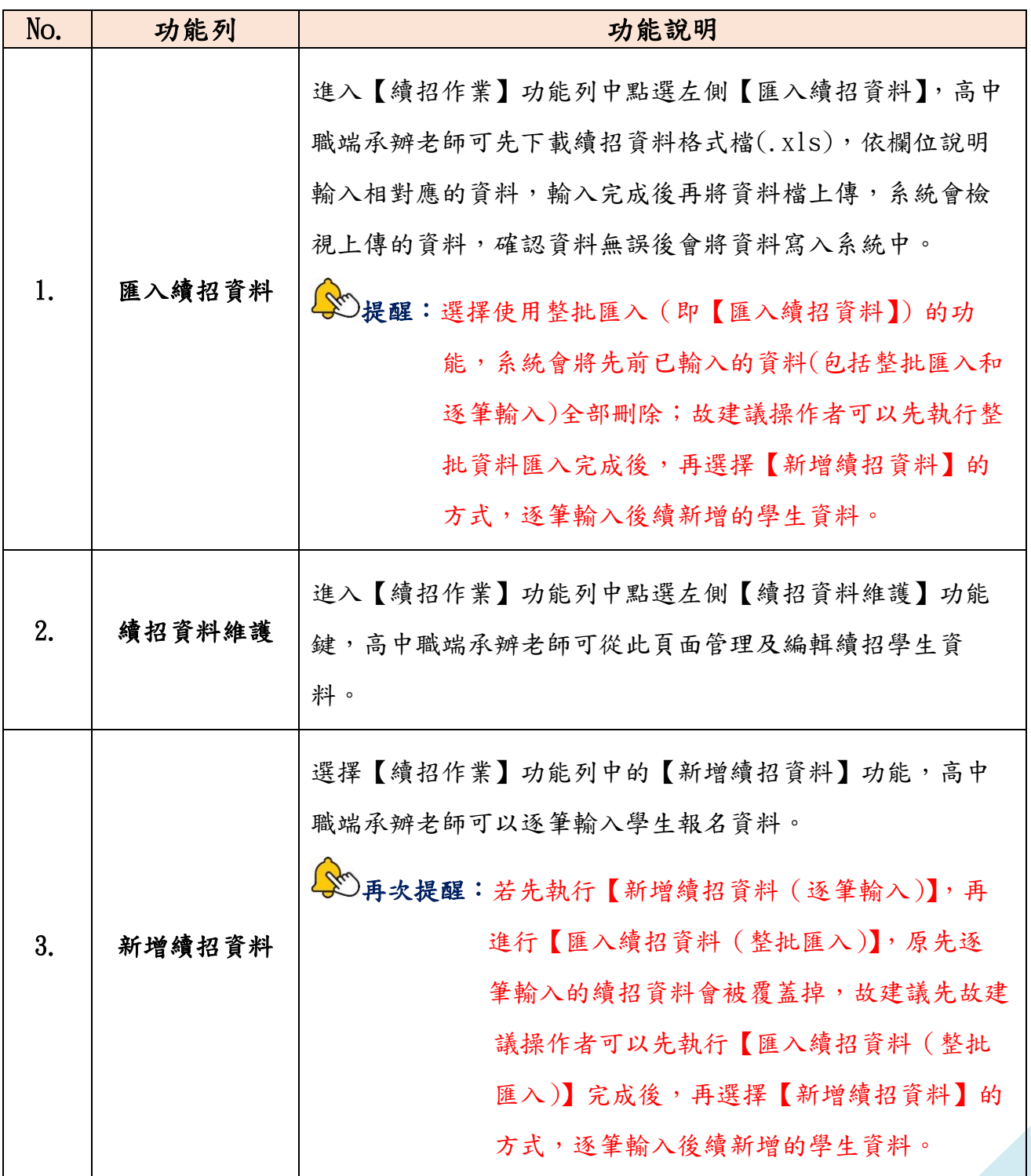

# <span id="page-14-0"></span>二、匯入續招作業

## **1.**下載格式檔案

請先下載續招資料格式檔(.xls),並依格式輸入資料,存檔後再選取資料檔 案並上傳至系統。

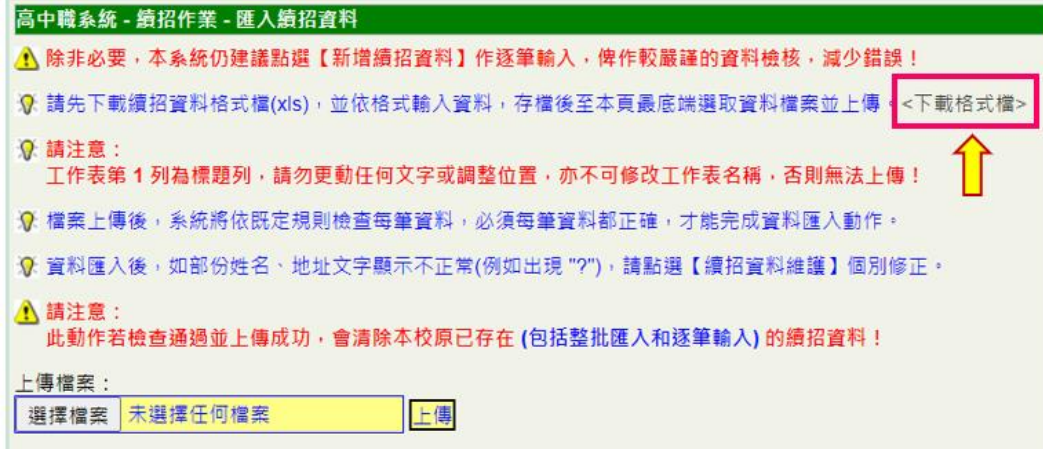

①點選『下載格式檔』功能鍵,下載格式檔案進行資料填寫(系統預設的檔 案名稱為 hs\_ctn\_data.xls)。

②資料檔欄位說明:

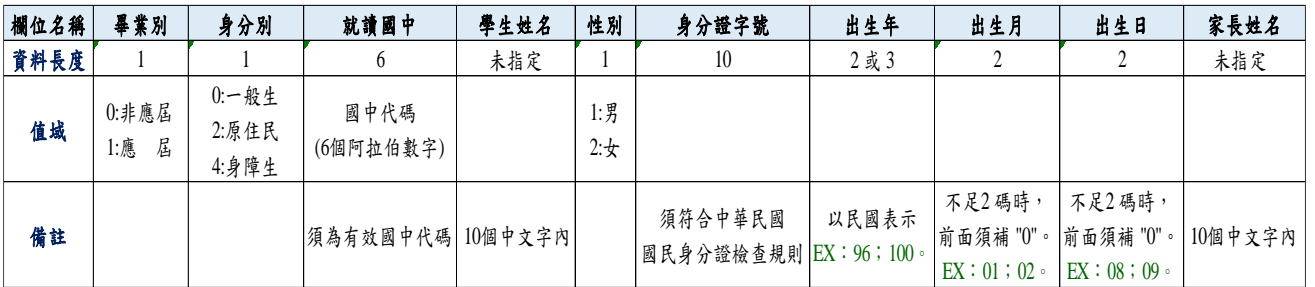

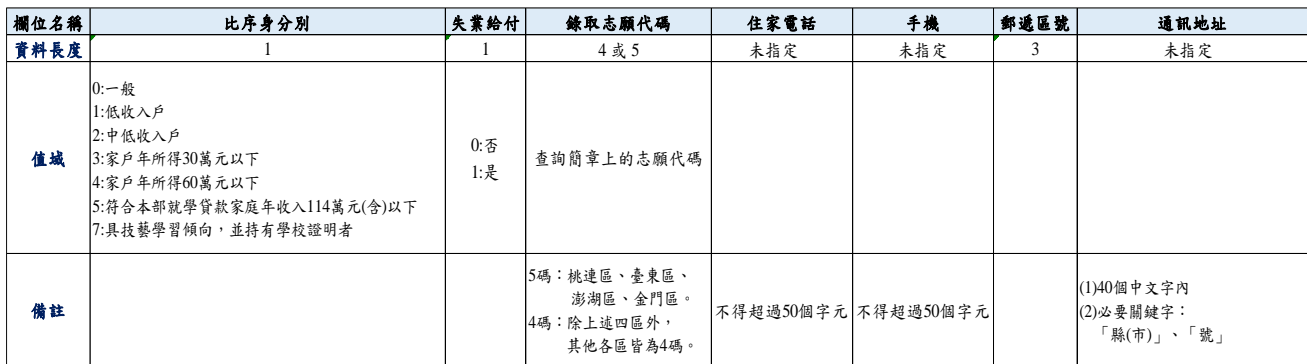

③資料檔案建立完成後,點選『選擇檔案』後,再將檔案(.xls)『上傳』

至系統。

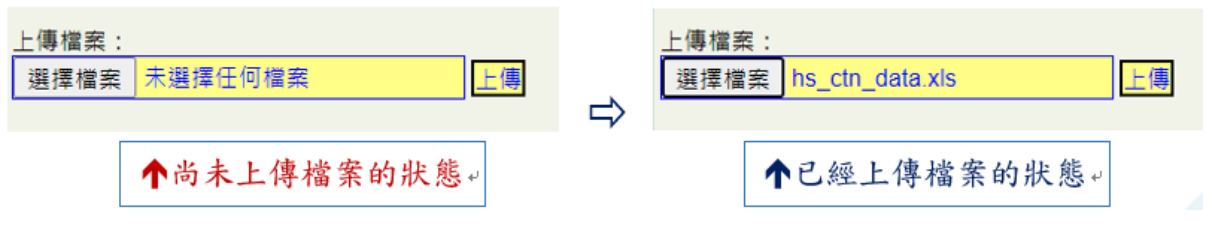

④系統會跳出提示訊息再次提醒使用者,使用整批匯入的方式,會覆蓋掉之 前的資料。若確認要採用整批匯入資料的方式,請點選確定鍵,完成資料 匯入動作,若要取消請按取消鍵。

> joen.nkust.edu.tw 顯示 警告!匯入後將會刪除過往資料,請問是否匯入?

 本系統建議點選【新增續招資料】作逐筆輸入,俾作較嚴謹的資料 檢核,減少錯誤!

確定

取消

⑤檔案上傳後,系統將依既定規則檢查每筆資料,必須每筆資料都正確,才 能完成資料匯入動作。若有不符規則的資料,系統會跳出提示訊息,請針 對提示訊息進行修改後再重新上傳資料。

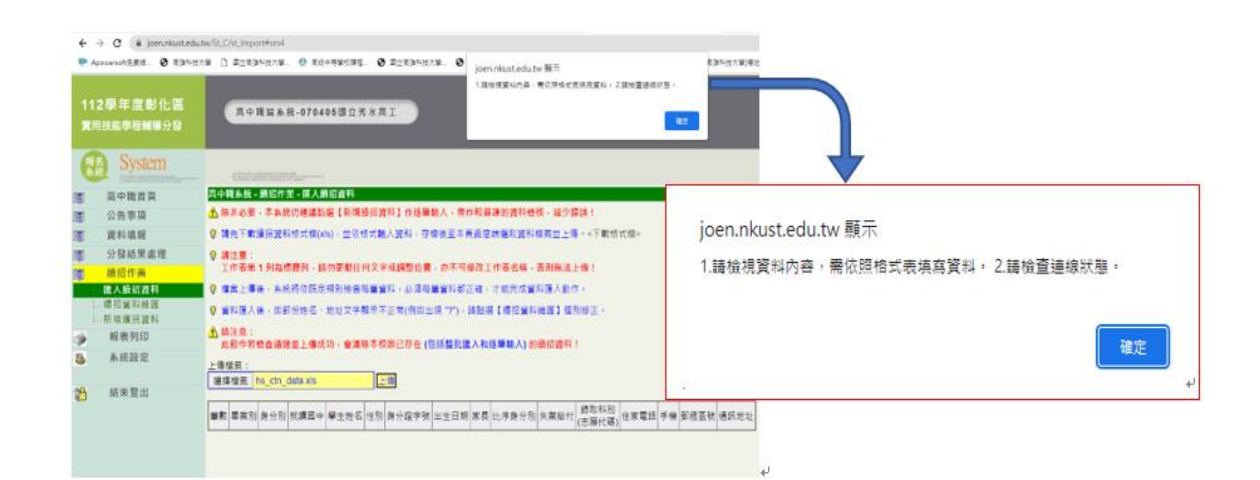

⑥上傳檔案前,請將整批匯入資料使用的 EXCEL 檔案儲存後並關閉。

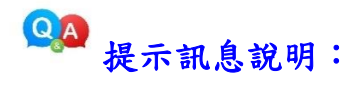

若上傳的資料不符合規則(如:有空格),系統會將不符規則的部份以紅底 的方式呈現,請先回到檔案內修正紅框部份的資料後,再重新上傳檔案。

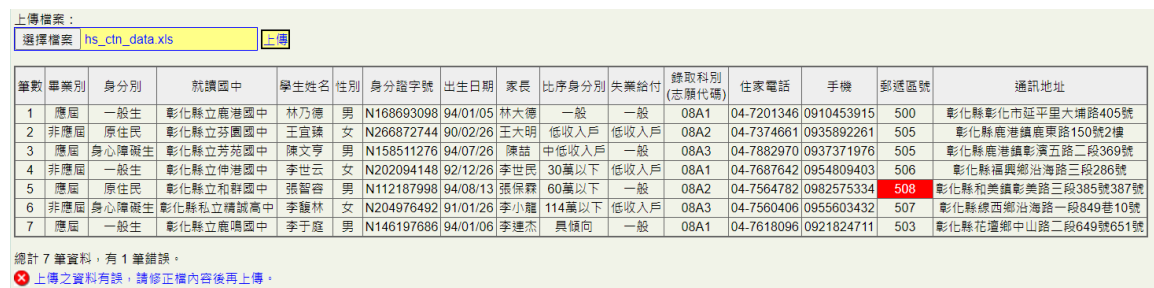

⑦匯入成功的資料,系統會於欄位下方呈現目前匯入的筆數,以及呈現匯入

的相關明細資料。

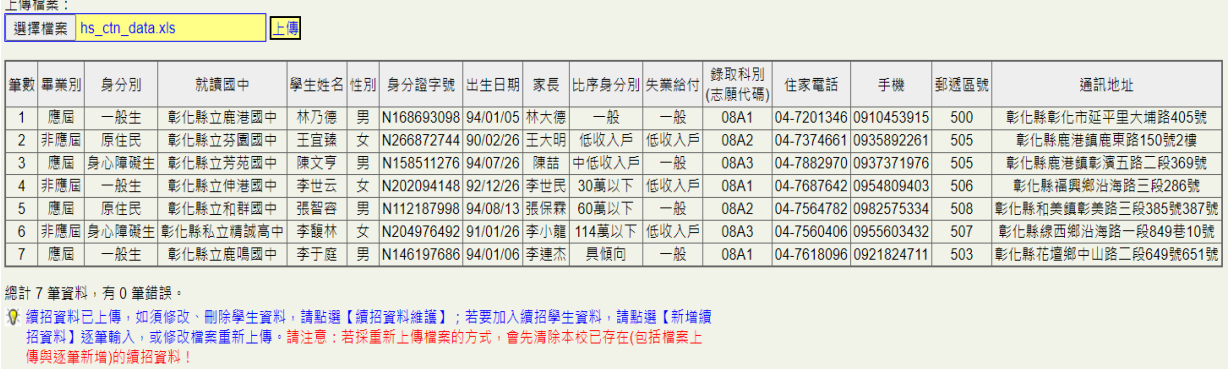

⑧資料匯入後,如部份姓名、地址文字顯示不正常或者有亂碼出現,

(例如:出現"?"等字樣),請點選【續招資料維護】個別修正。

### <span id="page-16-0"></span>三、新增續招作業

### **1.**登入續招新增報名表頁面

①點選【新增續招資料】功能鍵,進入新報名資料面頁。

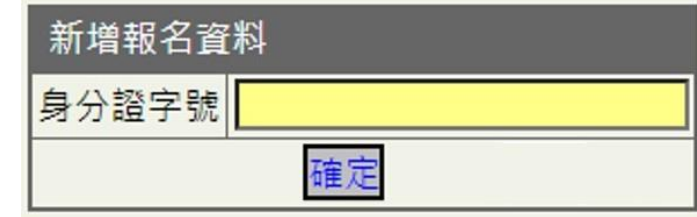

**《※**》若您於輸入身分證字號有任何的問題,請先與高科大系統團隊 LINE

客服聯絡,客服團隊將先協助您確認您的問題。

②身份證字號輸入完畢後,請點選確定鍵,進入『○○區○○○學年度輔導 分發就讀高中職實用技能學程申請書 (續招)』報名表單畫面。

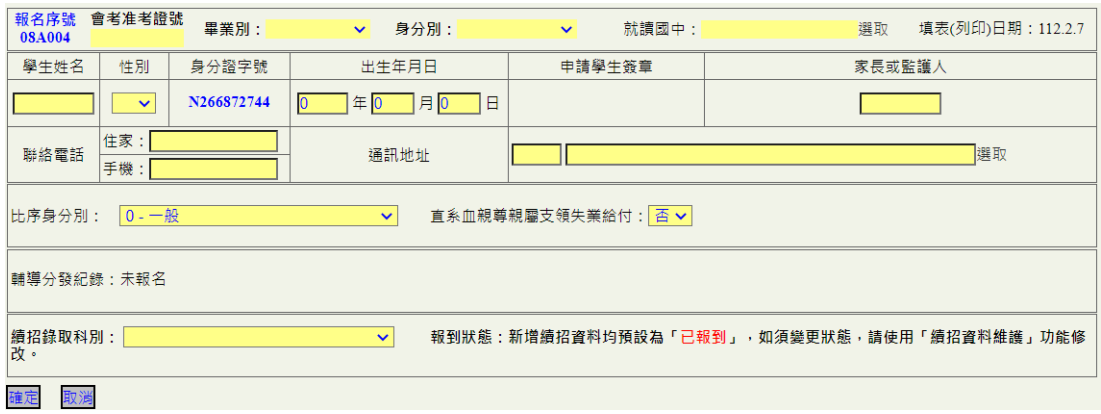

## **2.**填寫申請書(續招)

①〔畢業別〕請用下拉式選單選填對應的資料,可選「應屆畢業」及「非應

屆畢業」。

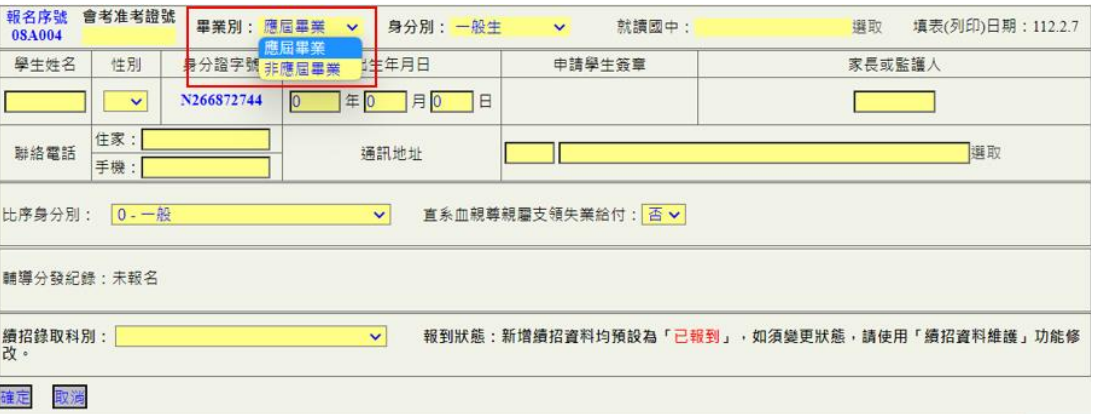

②「身份別」請用下拉式選單選填對應的資料,可選「一般生」、「原住民學 生」及「身心障礙學生」。

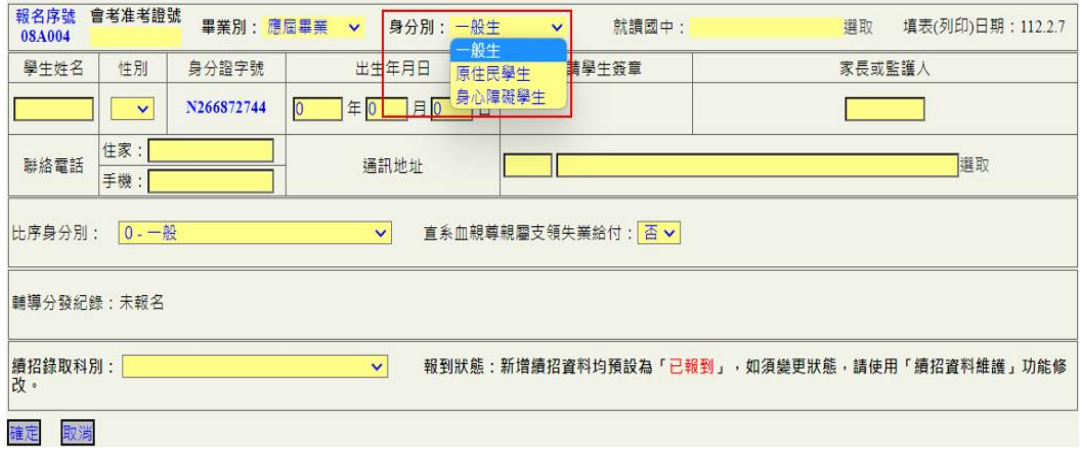

③「就讀國中」選擇『選取』進入〔縣市別〕選單,點選縣市別選擇學生畢

業學校。

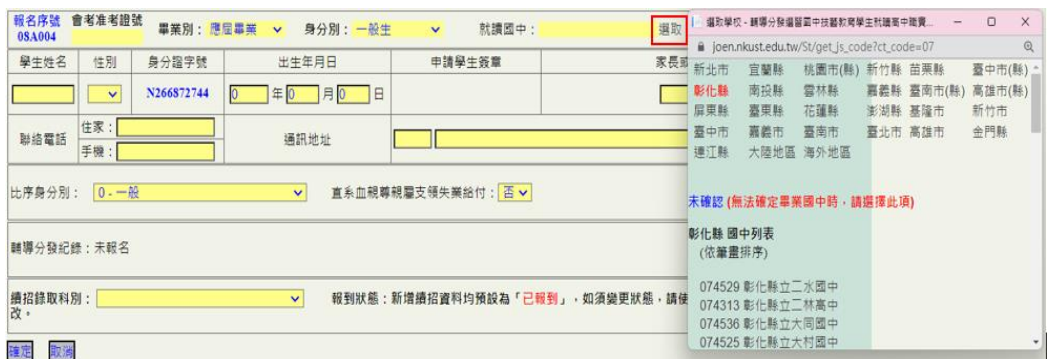

④比序身分別及直系血親尊親屬支領失業給付的選填,請以下拉式選單選

取。

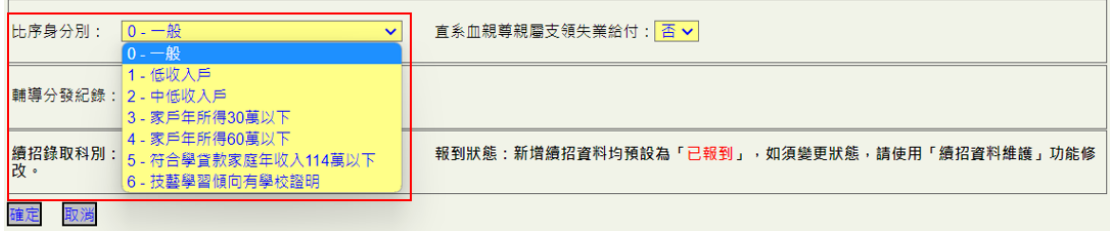

- ⑤其他的欄位請承辦人員依據學生實際情況填寫。填寫完成後請點選確定
	- 鍵,完成資料儲存,若要取消請按取消鍵。

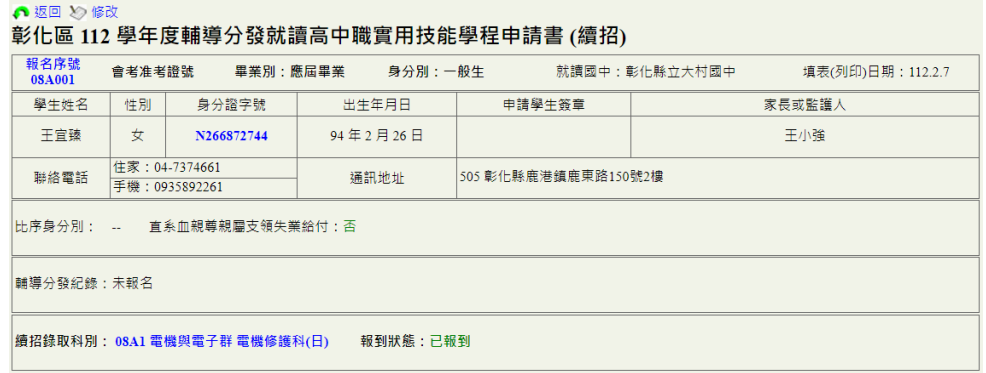

 ⑥填報完成後,系統會跳出己報到完成的資料頁面,若發現申請書資料有再 編輯之必要,可以點擊『修改』鍵進行修改,或者按『返回』查看學生申 請列表。

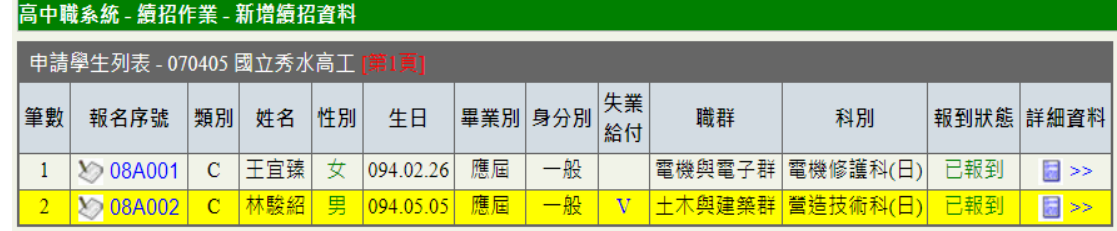

⑦若要編輯修改學生資料,請點選「報名序號」欄進入修改頁面。於此頁面 可針對要編輯的資料做修改,修改完畢後請選下方的確定鍵完成修改;或 點選取消鍵回到檢視頁面;若要刪除資料,請勾選下方刪除(四刪除) 部份,再按下確定按鈕。

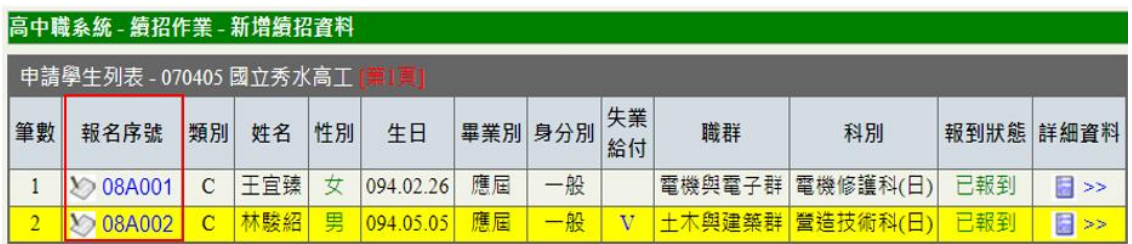

⑧若要瀏覽學生報名資料,請點選「詳細資料」欄進入瀏覽畫面。於此頁面 可瀏覽已經填報完成的申請書(續招)資料,若要回到檢視頁面,請點選 『返回』鍵,即可回到檢視頁面。

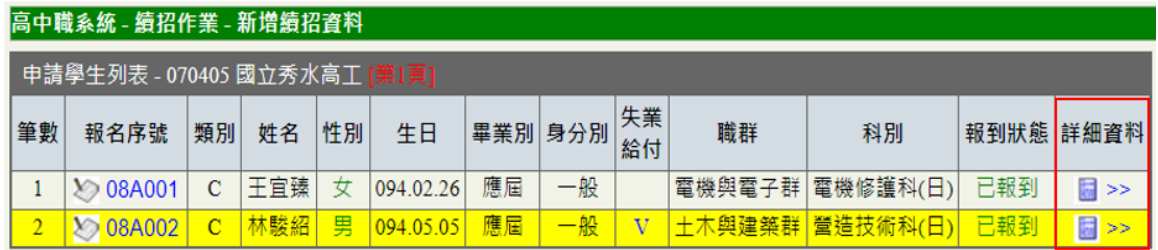

⑨若要修改資料,請點選表單上方的『修改』鍵,進入修改頁面,修改完畢 後請選下方的確定鍵完成修改;或者點選取消鍵回到檢視頁面;若要刪除 資料,請勾選下方刪除(<del>□刪除</del>)部份,再按下<mark>確定</mark>按鈕。

**3.**已經分發且已報到後又至該校其他科別進行續招的申請書(續招)填寫情形

- ①這個情況會發生在:學生在分發後且已至某校的錄取科別報到,但又自己 到該校參加其他科別的續招報名。
- ②高中職承辦人員於續招作業的新增續招資料中,只要輸入學生的身份證字 號,已經記錄於系統中的學生資料就會從系統直接產出。

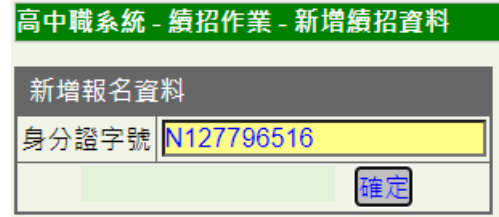

③於表單之中同時也會呈現輔導分發紀錄的分發結果,若已於某校完成報到 手續,系統會呈現「已報到」。

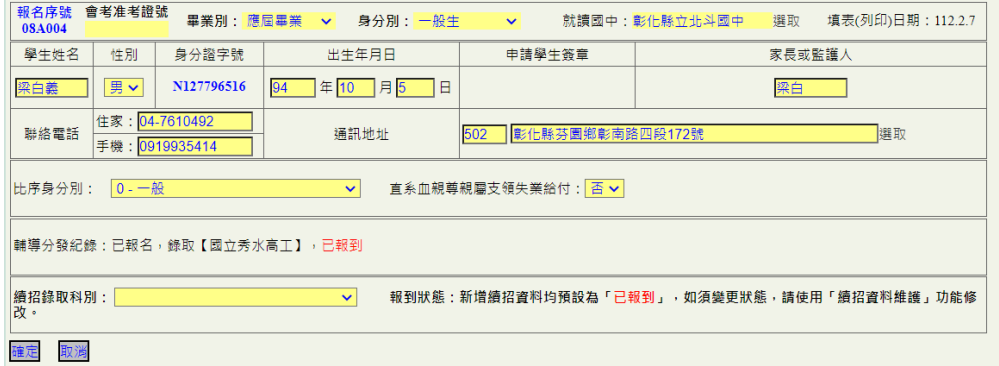

4選擇續招錄取科別後,按下確認鍵進行資料確認,或者點選取消結束目前 報名作業。填報完成後,系統會跳出呈現學生目前報到狀態及選填的科 別。若申請書資料有再編輯之必要,可以點擊『修改』鍵進行修改,或者 按『返回』查看學生申請列表。

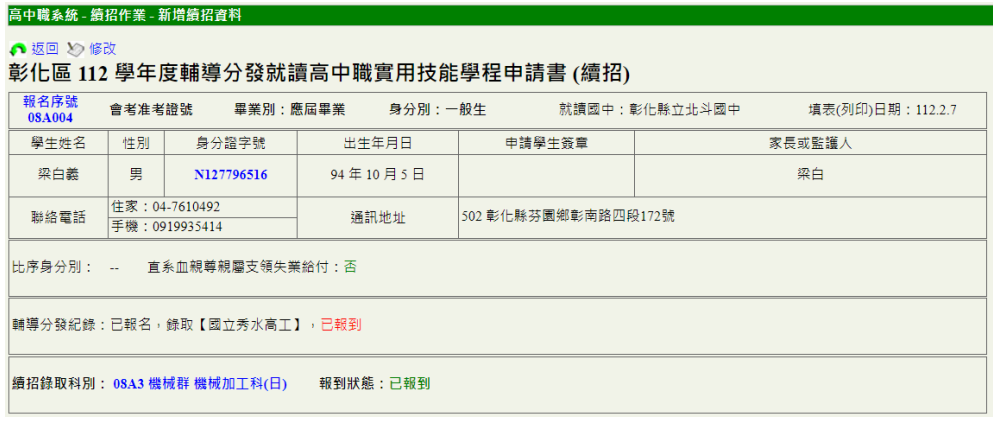

#### **4.**已經分發但尚未報到後又進行續招的申請書(續招)填寫情形

- ①這個情況會發生在:學生在分發報到後,並沒有到分發志願學校去報到, 而是自己到志願學校參加續招報名。
- ②高中職承辦人員於續招作業的新增續招資料中,只要輸入學生的身份證字 號,已經記錄於系統中的學生資料就會從系統直接產出。

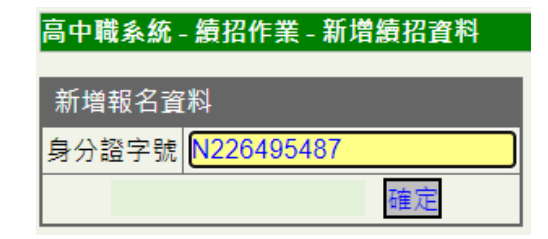

③於表單之中同時也會呈現輔導分發紀錄的分發結果,若學生尚未於某校完 成報到手續,系統會用「未報到」字樣呈現。

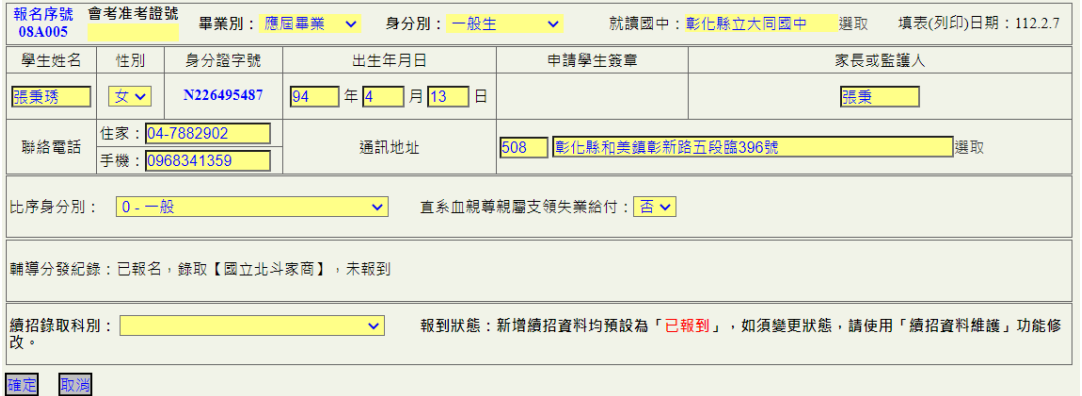

4選擇續招錄取科別後,按下確認鍵進行資料確認,或者點選取消結束目前 報名作業。填報完成後,系統會跳出呈現學生目前報到狀態及選填的科 別。若申請書資料有再編輯之必要,可以點擊『修改』鍵進行修改,或者 按『返回』查看學生申請列表。

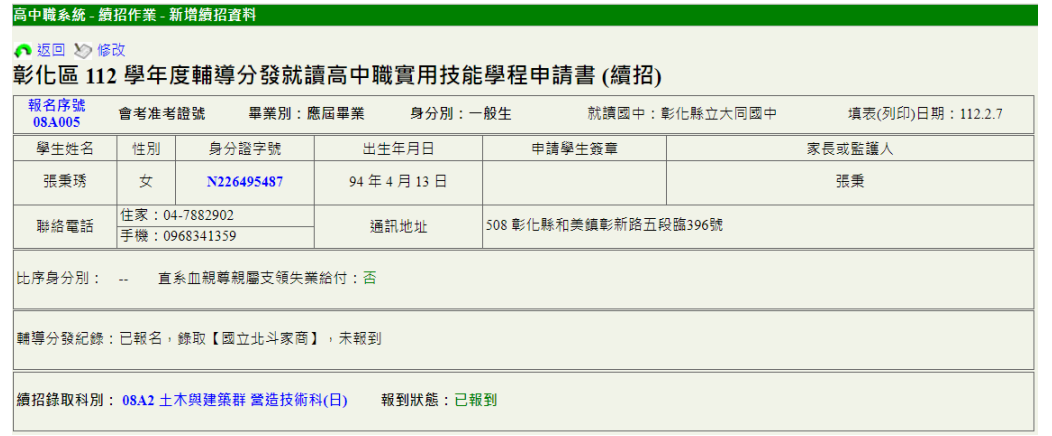

#### **5.**已經分發且已報到後又至別校進行續招的申請書(續招)填寫情形

- ①這個情況會發生在:學生在分發報到後,又自己到另一所學校參加續招報 名。
- ②高中職承辦人員於續招作業的新增續招資料中,只要輸入學生的身份證字 號,已經記錄於系統中的學生資料就會從系統直接產出。

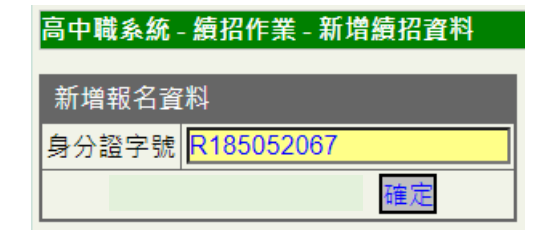

③於表單之中同時也會呈現輔導分發紀錄的分發結果,若已於某校完成報到 手續,系統會用「已報到」字樣呈現。

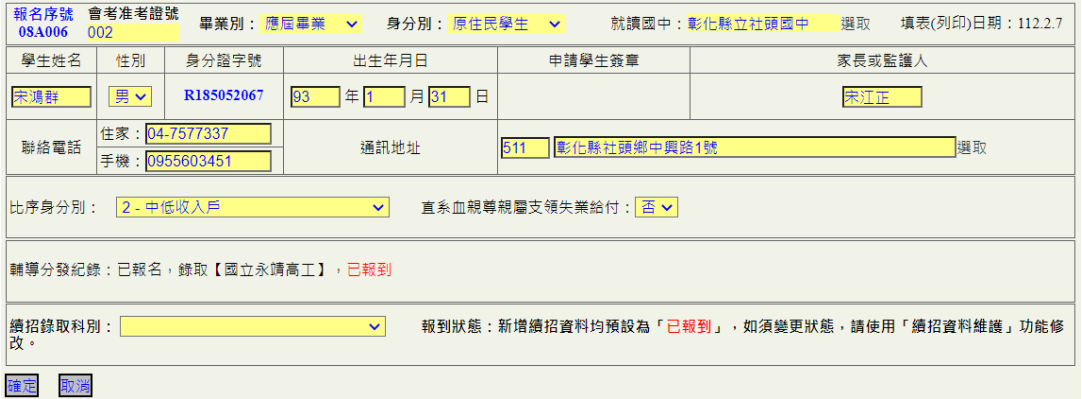

4選擇續招錄取科別後,按下確認鍵進行資料確認,或者點選取消結束目前 報名作業。填報完成後,系統會跳出呈現學生目前報到狀態及選填的科 別。若申請書資料有再編輯之必要,可以點擊『修改』鍵進行修改,或者 按『返回』查看學生申請列表。

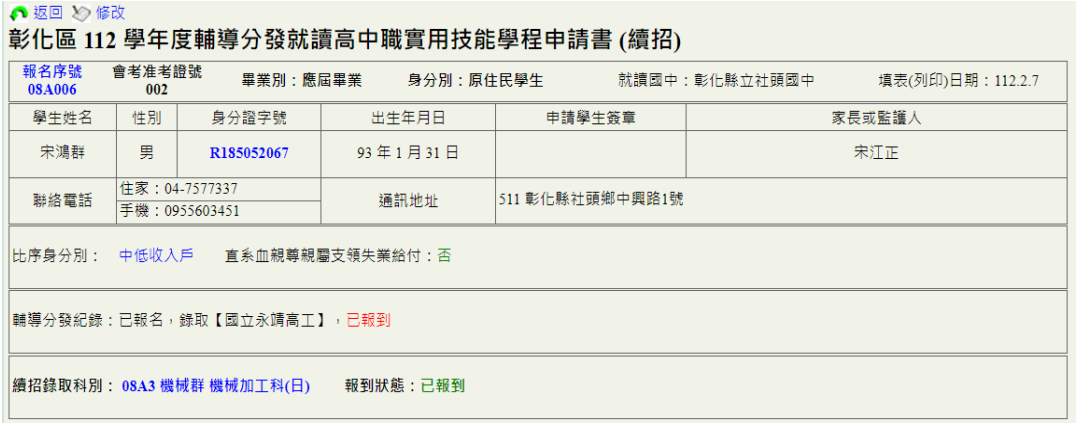

## **6.**系統狀態提醒

①若您於新增報名資料欄中輸入學生身份證字號後,系統跳出〔連線錯誤〕 的故障訊息,請承辦人員先至續招資料維護的頁面中確認學生資料是否已 經輸入。

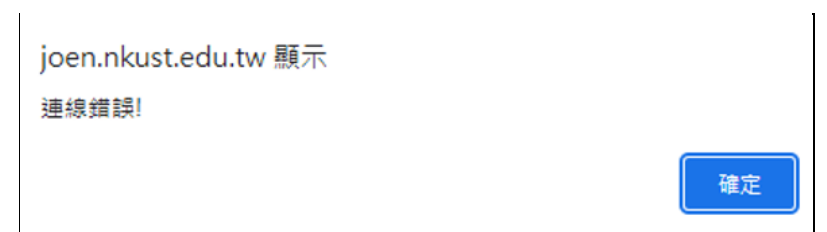

②此種情況通常會發生在重複輸入資料,或者忘記已經輸入資料又重複輸 入時才會發生。

#### <span id="page-24-0"></span>四、續招資料維護

#### **1.**管理及維護續招資料

①點選【續招資料維護】進入申請學生列表檢視頁面。

②若要編輯修改學生資料,請點選「報名序號」欄進入修改頁面。

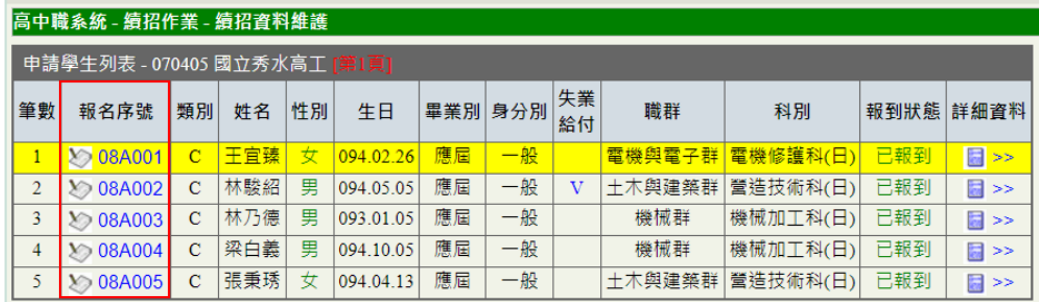

③於此頁面可針對要編輯的資料做修改,包含〔報到狀態〕,修改完畢後請選 下方的確定鍵完成修改;或者點選取消鍵回到檢視頁面;若要刪除資料, 請勾選下方刪除(四刪除)部份,再按下確定按鈕。

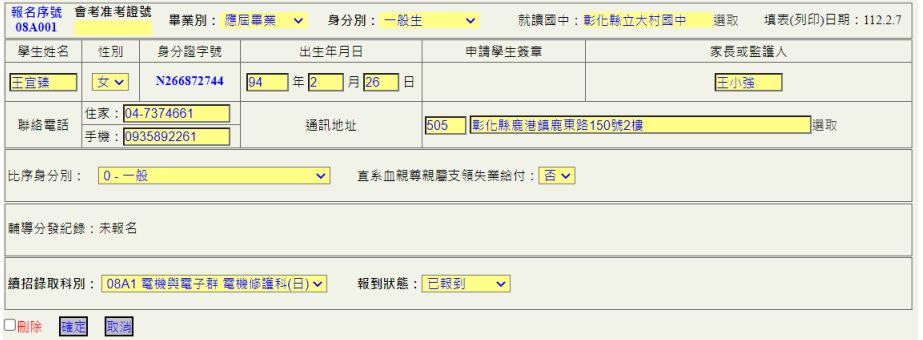

⑧若要瀏覽學生報名資料,請點選「詳細資料」欄進入瀏覽畫面。於此頁面 可瀏覽已經填報完成的申請書(續招)資料。若要修改資料,請點選表單 上方的『修改』鍵,進入修改頁面,修改完畢後請選下方的確定鍵完成修 改;或者點選取消鍵回到檢視頁面;若要刪除資料,請勾選下方刪除(Ø 刪除)部份,再按下<mark>確定</mark>按鈕。若要回到檢視頁面,請點選『返回』鍵, 即可回到檢視頁面。

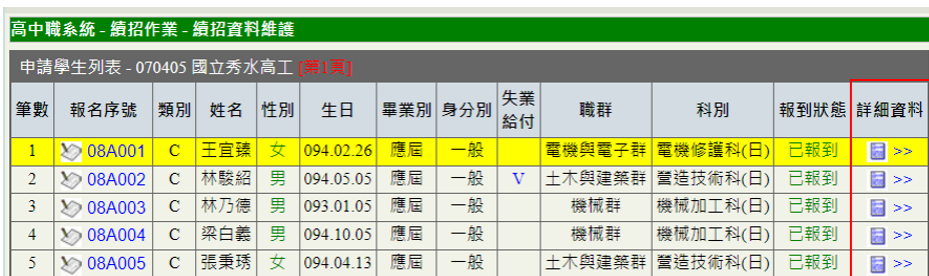

## **2.**續招資料若為 **0** 時的處理方式

①如貴校續招錄取報到人數為 0,請至【續招資料維護】按下本校續招人數 為 () 按鈕, 以確認並通知分發區承辦人。

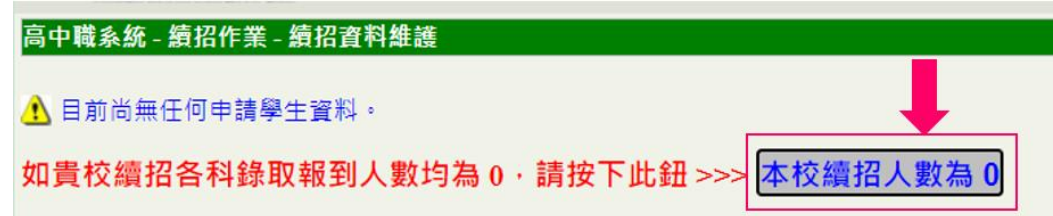

②如點選完後,系統會出現下列訊息,表示己經通知分發區承辦人員。

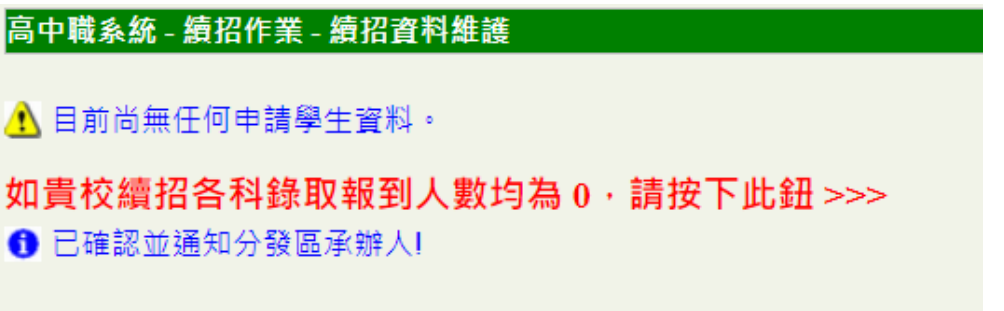

## <span id="page-26-1"></span><span id="page-26-0"></span>一、分發報到名冊

①點選【分發報到名冊】功能鍵,進入透過分發區執行分發報到後的名冊清 單。

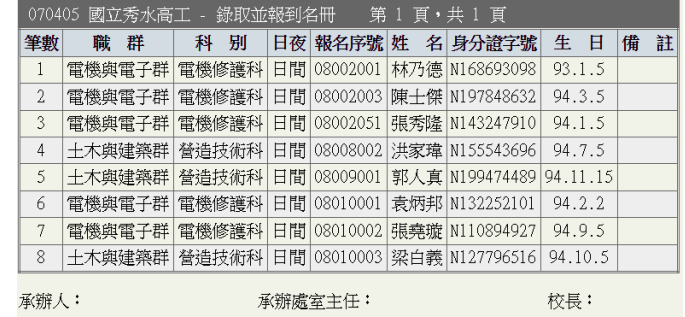

②請直接點選 Google Chrome 瀏覽器內建的列印功能進行列印。

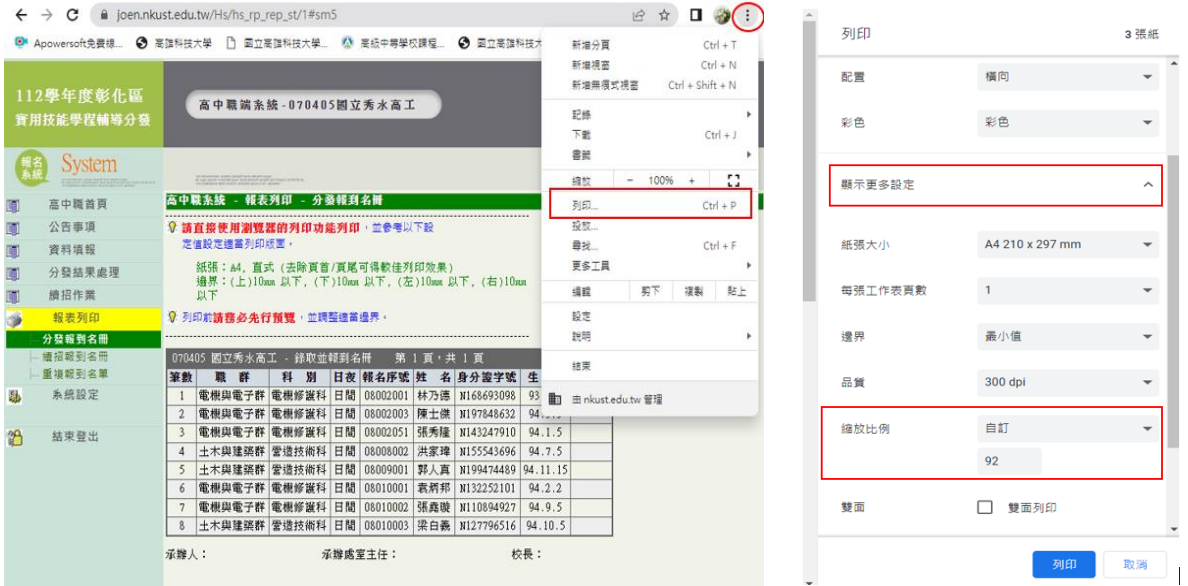

●

紙張:A4 (去除頁首/頁尾可得較佳列印效果)

版面配置:直式 (去除頁首/頁尾可得較佳列印效果)

邊界:上、下、左、右:10mm 以下。

③若列印版面超過配置頁面,請於瀏覽器內建的列印功能頁面中,點選「顯

 示更多設定」的「縮放比例」調整比例,設定適當版面後再進行列印。 ④於報表列印功能頁面中的所有表單都以此方式列印。

#### <span id="page-27-0"></span>二、續招報到名冊

①點選【續招報到名冊】功能鍵,進入透過分發區執行分發報到後的名冊清

單。

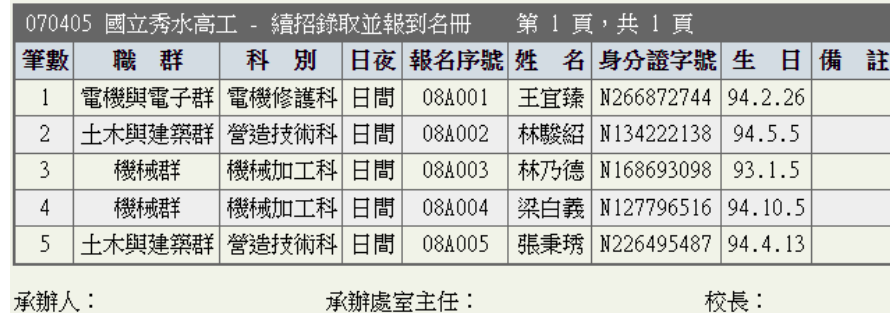

②請直接點選 Google Chrome 瀏覽器內建的列印功能進行列印。

請直接使用瀏覽器的列印功能列印,參考以下設定值設定適當版面:

紙張:A4 (去除頁首/頁尾可得較佳列印效果)

版面配置:直式 (去除頁首/頁尾可得較佳列印效果)

邊界:上、下、左、右:10mm 以下。

③若列印版面超過配置頁面,請於瀏覽器內建的列印功能頁面中,點選「顯

 示更多設定」的「縮放比例」調整比例,設定適當版面後再進行列印。 ④於報表列印功能頁面中的所有表單都以此方式列印。

#### <span id="page-27-1"></span>三、重複報到名單

①點選【重複報到名單】功能鍵,查看學生重複報到的情況。

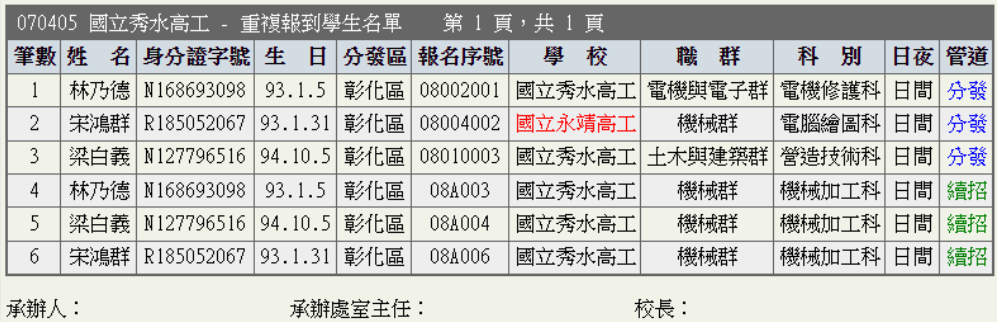

②系統會將目前學生的相關資訊都陳列於表中,若已經至其他學校報到,又 到另一所學校申請續招作業時,系統會出現紅字做為提醒。

## <span id="page-28-1"></span><span id="page-28-0"></span>一、匯出心測中心上傳檔

①點選【滙出心測中心上傳】功能鍵,可能接下載心測中心格式檔案。

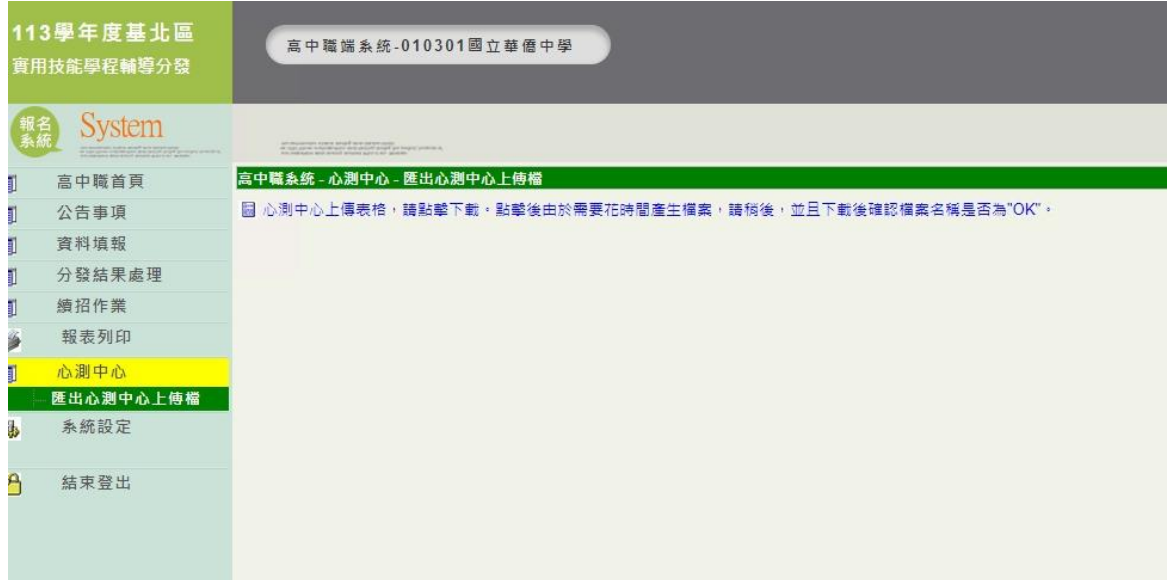

- ②由於表單資料內含個資,故所有的表單資料都經加密處理。承辧老師於下 載表單後,系統會發解密郵件至您預設的電子郵件信箱中。請您依解密郵 件的密碼進行檔案開啟作業。
- 請學校確認檔案資料是否正確,若無誤即可依照上傳程序,即可至心測中 心網站進行檔案上傳作業。

# <span id="page-29-0"></span>捌、系統設定

<span id="page-29-1"></span>一、功能列介紹

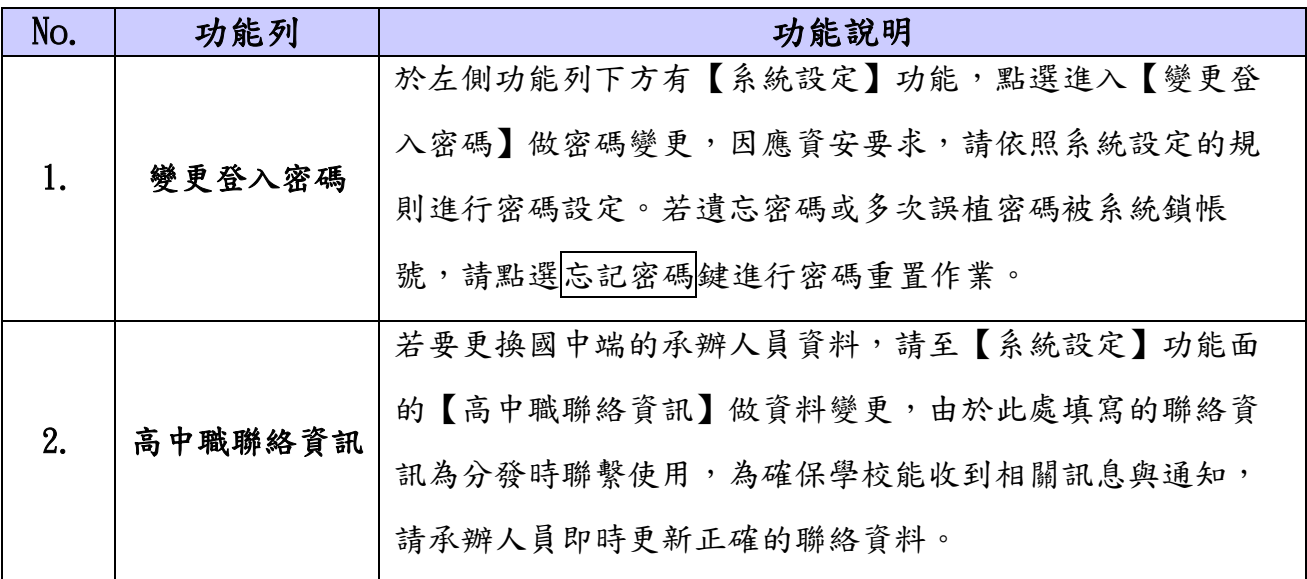

### <span id="page-29-2"></span>二、變更登入密碼

#### **1.**變更密碼設定

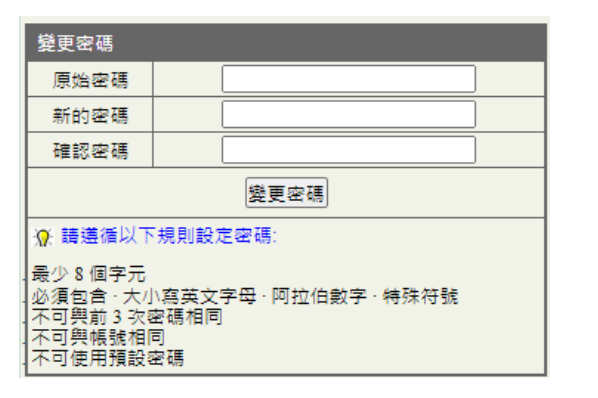

- ① 原始密碼:為學校原本設定的密碼。
- ② 新的密碼:重新輸入的新密碼。
- ③ 確認密碼:請重新輸入您重新設定的新密碼。
- 4 輸入完成請按變更密碼,完成變更設定。

#### **2.**高中職聯絡資訊修改設定

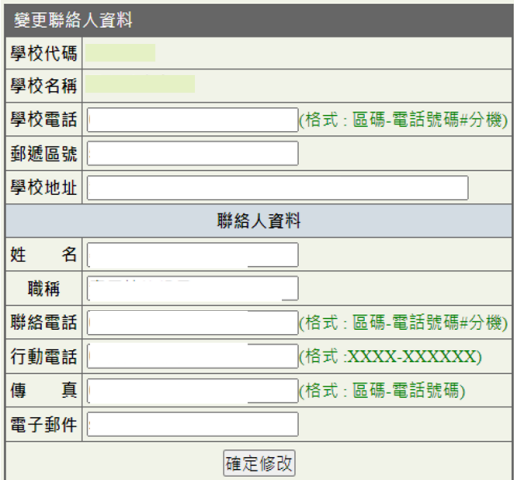

- ① 點選進入聯絡資料後,即可直接編輯基本資料。
- 2 編輯完成後,點選確定修改,完成資料變更。

## <span id="page-30-0"></span>三、忘記密碼

#### **1.**變更密碼設定

1若您忘記您的密碼,請點選<mark>忘記密碼</mark>鍵,進行密碼重置作業。

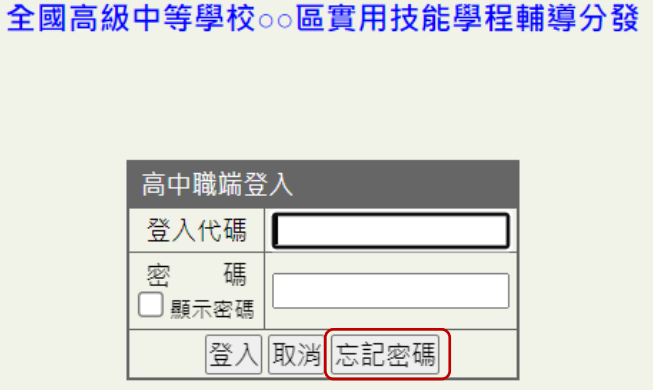

②請於密碼查詢頁面中,點選您的登入代碼,再選擇確認查詢,系統將會自 動發送密碼重置信件至您預設的電子郵件信箱中,請您點選連結進行密碼 重置作業。

全國高級中等學校○○區實用技能學程輔導分發

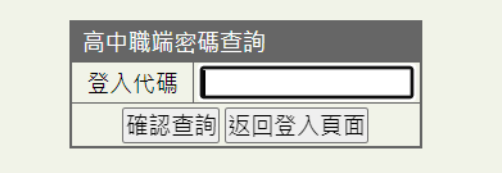